# DLibreOffice

## Concevoir un diaporama CONCEVOIR UN DIAPORATION (IMPRESS)

## **SOMMAIRE**

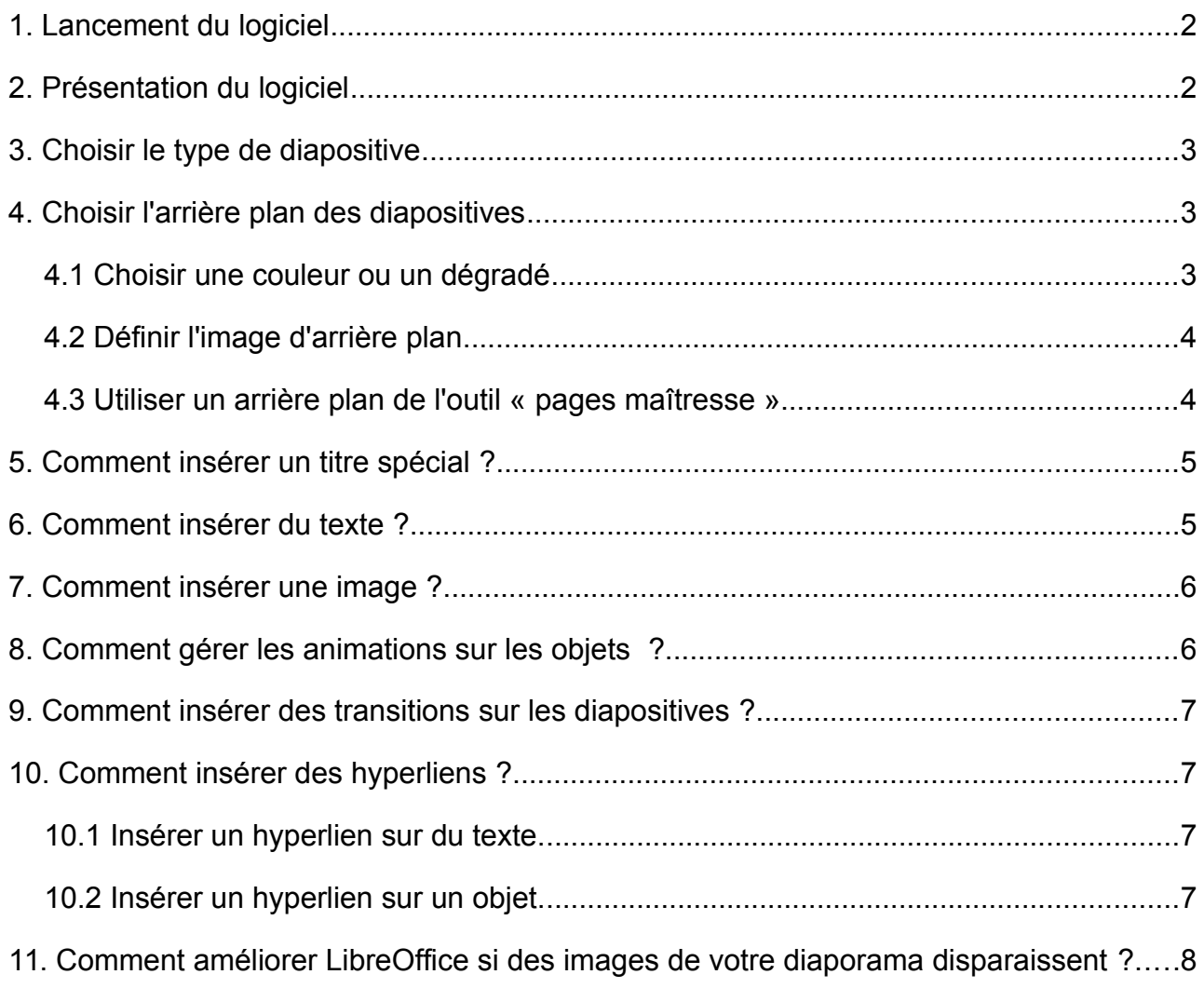

## <span id="page-1-1"></span>1. Lancement du logiciel

Lorsque vous lancez le module « Présentation » (IMPRESS) de LibreOffice, l'assistant de création se

lance par défaut.

- Cliquez sur « **créer** »
- C'est une présentation vierge qui est créée : il faudra la paramétrer au fur et à mesure de l'élaboration du diaporama.

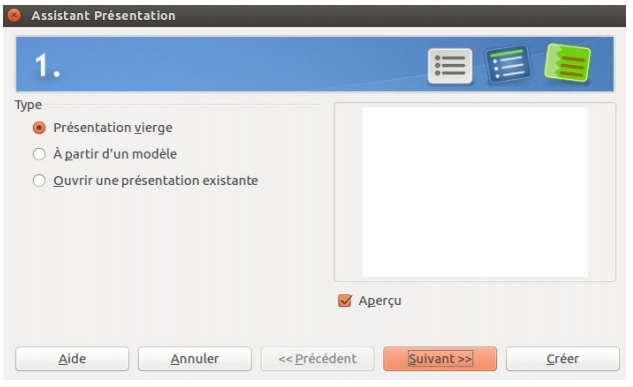

## <span id="page-1-0"></span>2. Présentation du logiciel

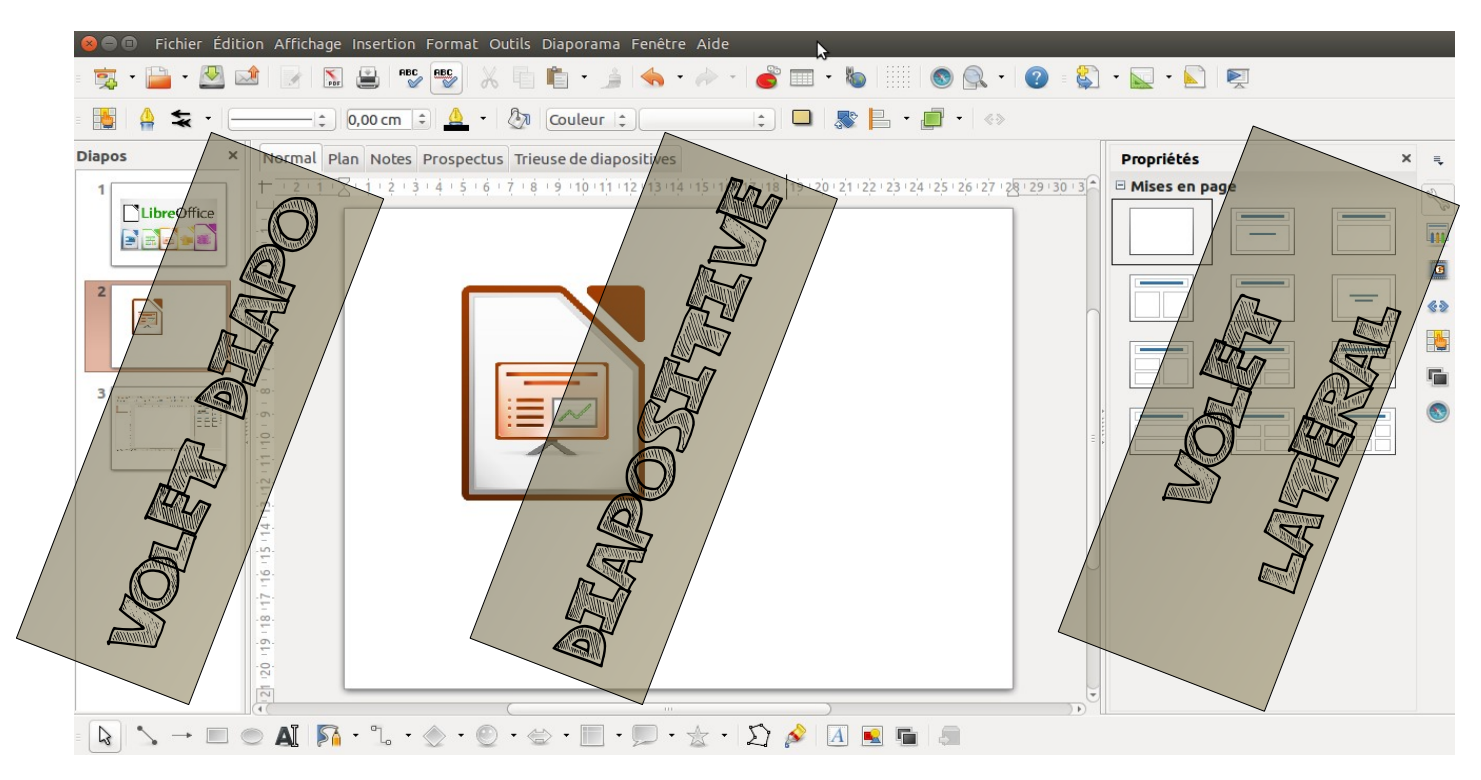

- **La diapositive** ou « slide » est le support de travail.
- **Le volet diapo** permet de visualiser l'ensemble des diapositives. Il permet de réorganiser les diapositives (insertion, déplacement ou suppression).
- Le volet latéral permet de paramétrer le style d'une diapositive, de régler les propriétés des objets, de définir les animations et les transitions.

#### **La barre de dessin**

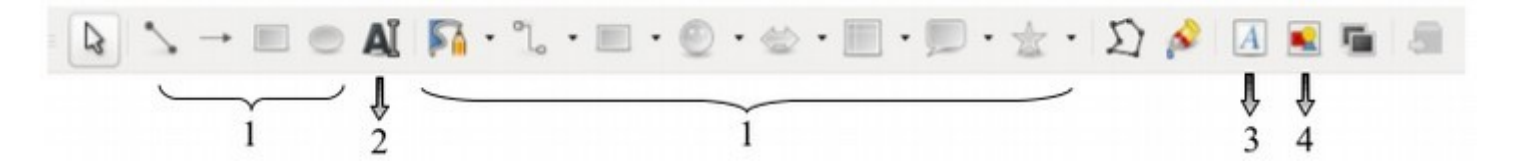

- 1. Formes géométriques (avec possibilité d'écriture de textes pour certaines)
- 2. Zone de Texte
- 3. Ecriture spéciale (Fontwork)
- 4. Insérer une Image

## <span id="page-2-2"></span>3. Choisir le type de diapositive

Lorsque vous débutez un diaporama, choisissez une mise en page avec « diapo vierge ».

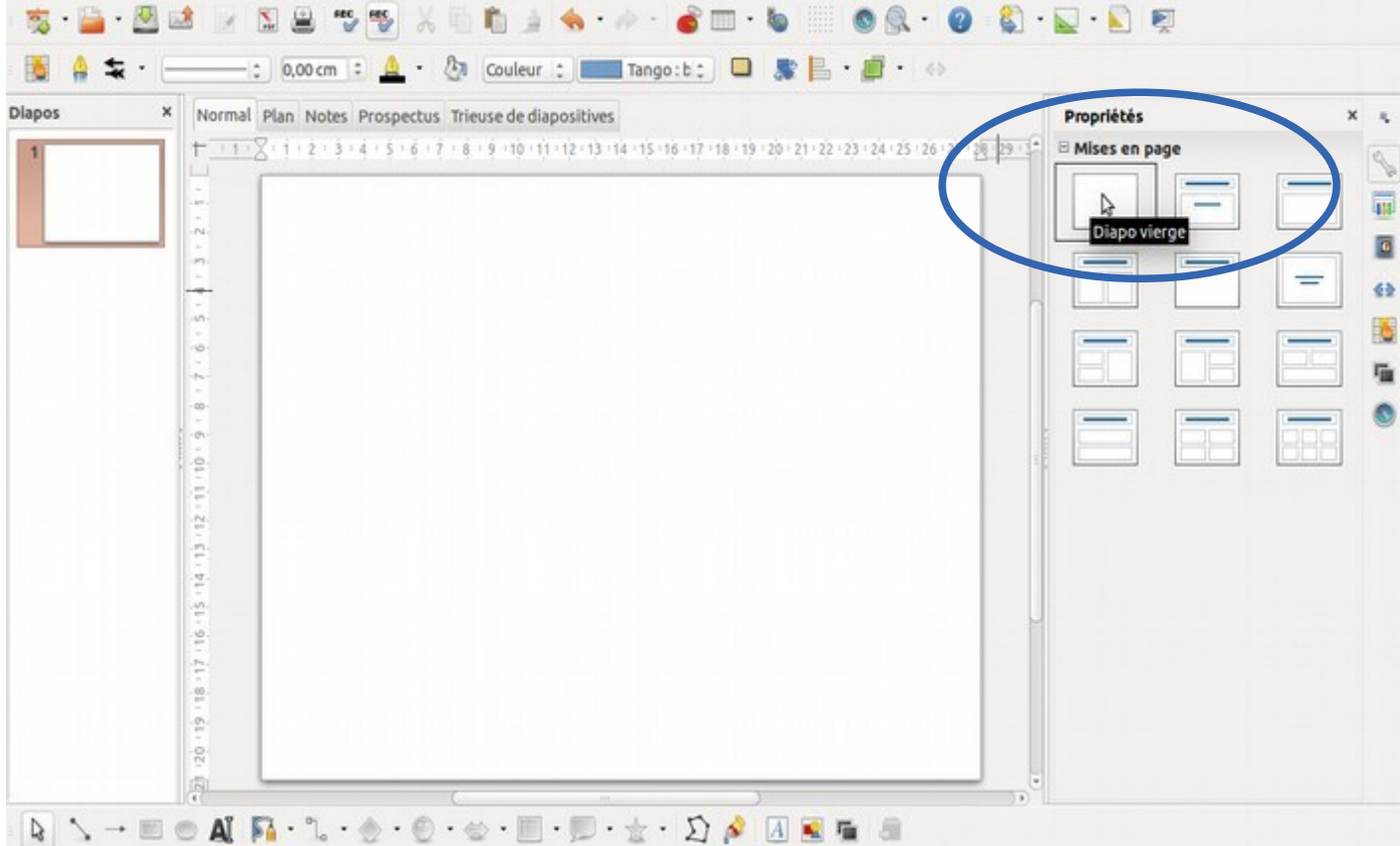

## <span id="page-2-1"></span>4. Choisir l'arrière plan des diapositives

<span id="page-2-0"></span>4.1 Choisir une couleur ou un dégradé

- clic droit sur la diapositive,
- $\bullet$  diapo  $\rightarrow$  paramétrer la page
- placez-vous sur l'onglet « Arrière-plan »,
- choisir la couleur ou le dégradé,
- le logiciel vous propose d'appliquer l'arrière-plan à toutes les diapositives  $\rightarrow$  « oui » pour avoir le même arrière plan sur toutes les diapositives

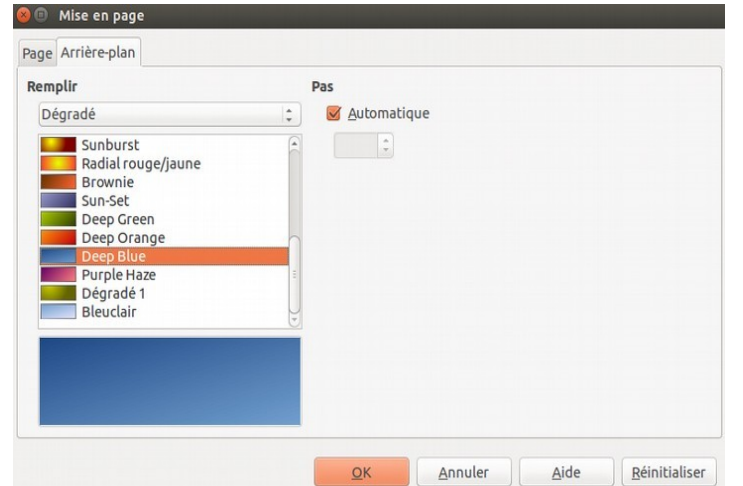

#### 4.2 Définir l'image d'arrière plan

- <span id="page-3-1"></span>• clic droit sur la diapositive,
- $\bullet$  diapo  $\rightarrow$  définir l'image d'arrière plan pour la diaporama
- choisir une image enregistrée sur l'ordinateur

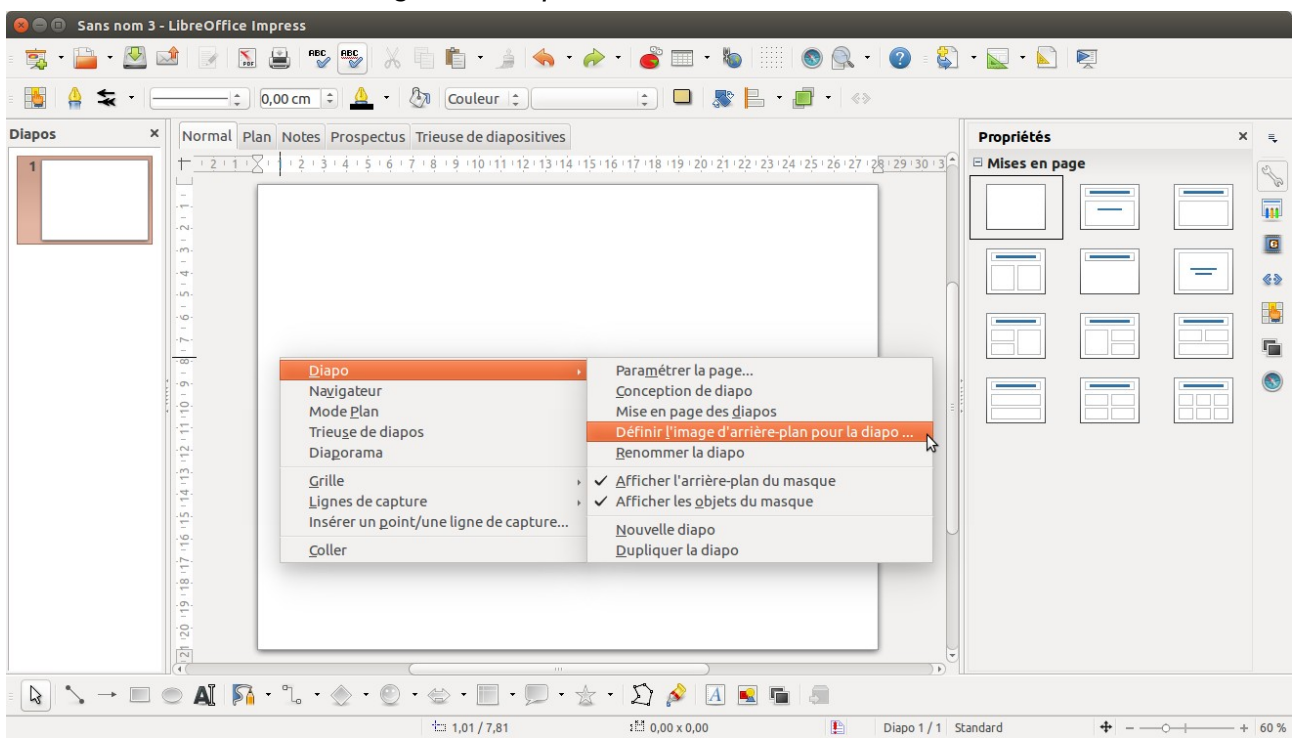

#### *ATTENTION : votre image ne doit pas rendre votre document illisible*

#### <span id="page-3-0"></span>4.3 Utiliser un arrière plan de l'outil « pages maîtresse »

dans le volet latéral → cliquez sur l'icône « pages maîtresses » choisissez l'arrière plan que vous souhaitez utiliser.

*ATTENTION : dans certains cas il faudra ajouter une couleur comme indiqué dans « 4.2 Choisir une couleur ou un dégradé »*

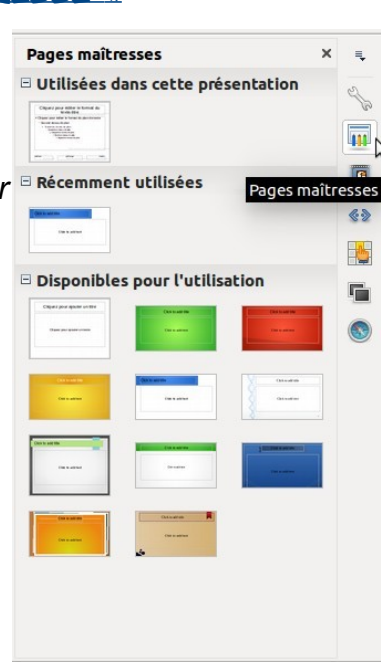

## 5. Comment insérer un titre spécial ?

- <span id="page-4-1"></span>• Cliquez sur l'icone « Galerie Fontwork »  $\boxed{A}$  de la barre des dessin.
- Choisissez le type de fontwork et cliquez sur OK.
- Double-cliquez sur une lettre du Fontwork et modifier le texte
- Cliquez hors du Fontwork pour valider votre texte.
- N'hésitez pas à défomer votre titre pour l'adapter à votre diapositive.

Remarque : lorsque vous sélectionnez votre titre spécial, vous pouvez modifier ses propriétés dans le volet latéral (zone, ligne)

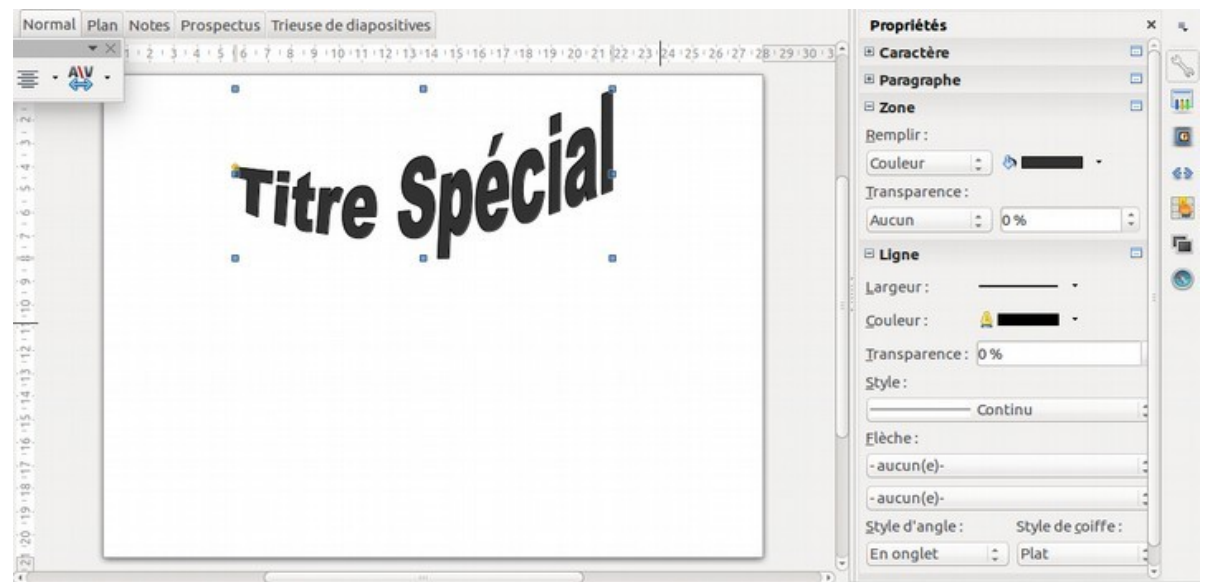

### <span id="page-4-0"></span>6. Comment insérer du texte ?

- Cliquez sur l'icône « Galerie Fontwork »  $\blacksquare$  de la barre des dessin.
- Tracer une zone de texte.
- Écrivez à l'intérieur de cette zone.

*Remarque : lorsque vous sélectionnez votre zone de texte, vous pouvez modifier ses propriétés dans le volet latéral (caractère, paragraphe, zone, ligne).*

*Par exemple pour dessiner le cadre il faut choisir : ligne → style → continu*

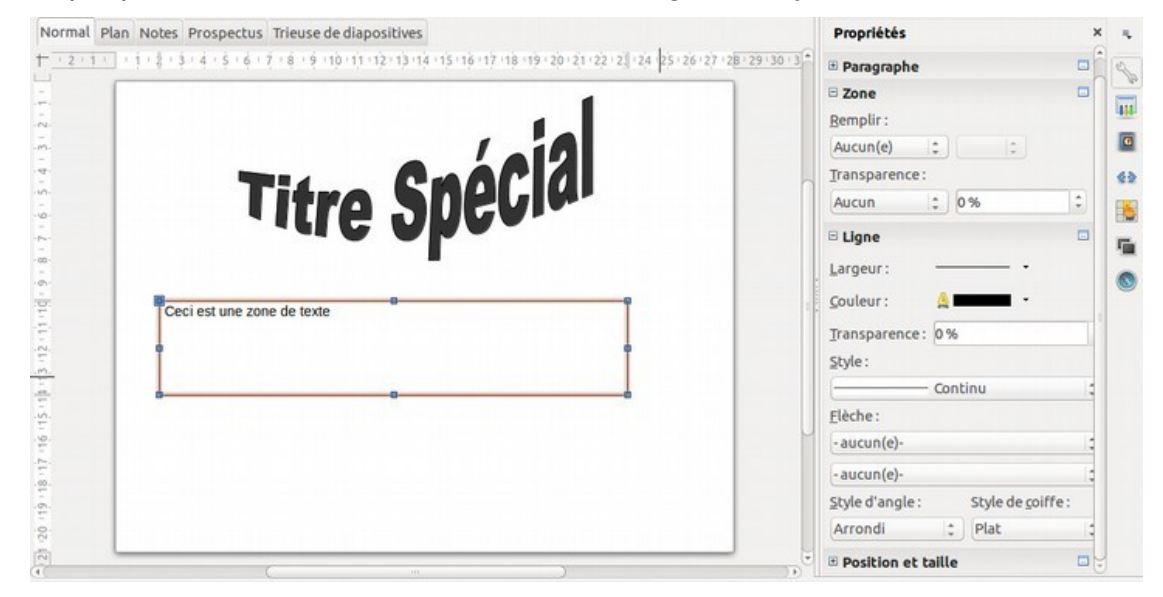

## 7. Comment insérer une image ?

- <span id="page-5-1"></span>• Cliquez sur l'icône « Galerie Fontwork » de la barre des dessin.
- Choisissez une image enregistrée sur votre ordinateur.

A*TTENTION : la méthode du copier-coller d'une image trouvée sur internet fonctionne, mais il peut y avoir des problèmes d'affichage.* 

*Pour régler ces éventuels problèmes, reportez vous au chapitre « 11. Comment améliorer LibreOffice si des images de votre diaporama disparaissent ? »*

## 8. COMMENT GÉRER LES ANIMATIONS SUR LES OBJETS ?

- <span id="page-5-0"></span>• Volet latéral  $\rightarrow$  « Animation personnalisée »
- Sélectionnez votre ou vos objets
- Cliquez sur - 48
- Choisissez l'effet désiré dans la boîte de dialogue qui apparaît.

Pour modifier l'ordre des animations, sélectionnez les animations, puis utilisez les flèches les flèches.

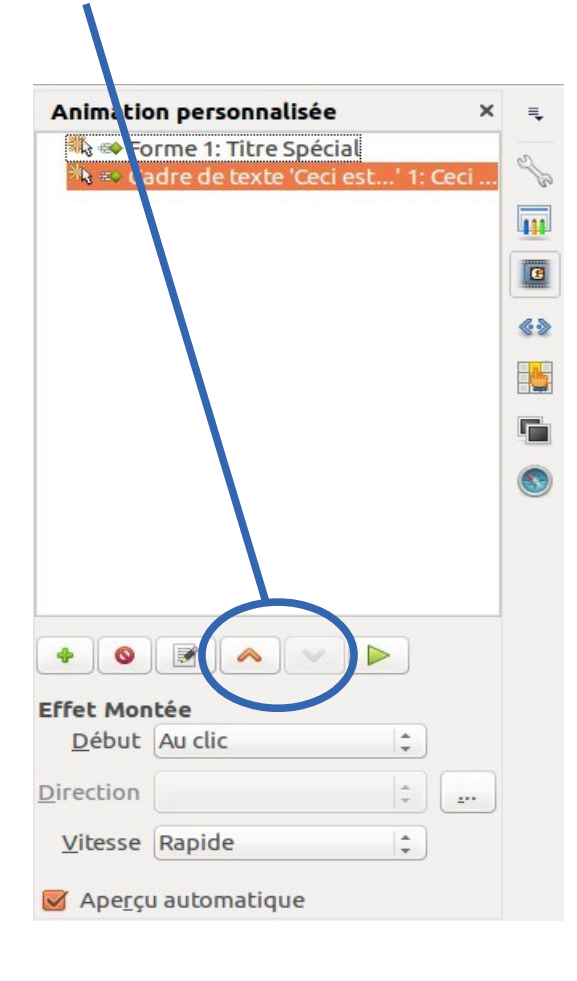

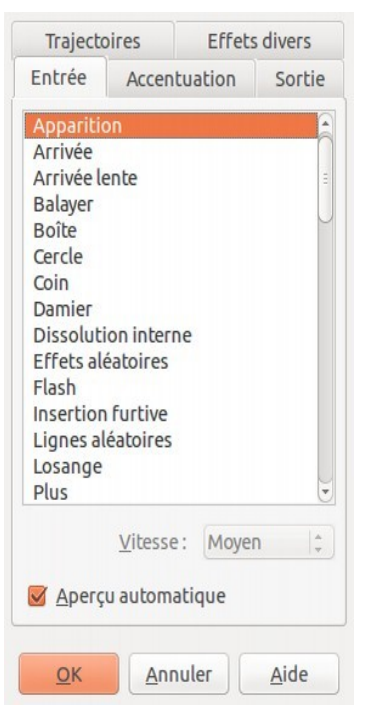

#### <span id="page-6-3"></span> 9. Comment insérer des transitions sur les diapositives ?

Si l'animation s'applique aux objets d'une diapositive, la transition ne s'applique qu'aux diapositives elles-mêmes. Une transition est l'état d'affichage entre deux diapositives.

- Volet latéral  $\rightarrow$  « Transitions »
- Sélectionnez la transition.

La transition ne s'applique qu'à la diapositive sur laquelle vous travaillez, mais il y a un bouton pour utiliser la même transition sur toutes les diapositives.

<span id="page-6-2"></span>10. Comment insérer des hyperliens ?

10.1 Insérer un hyperlien sur du texte.

- <span id="page-6-1"></span>• Sélectionnez le texte.
- Dans la barre des menus  $\rightarrow$  Insertion  $\rightarrow$  Hyperlien
- Cliquez sur « document » pour faire un lien vers une autre diapositives
- Cliquez sur « cible dans le document ».
- Choisissez la diapositive cible.
- Cliquez sur internet pour faire un lien vers une URL (l'adresse d'un site web par exemple)
- Indiquez l'URL dans le champ « web »

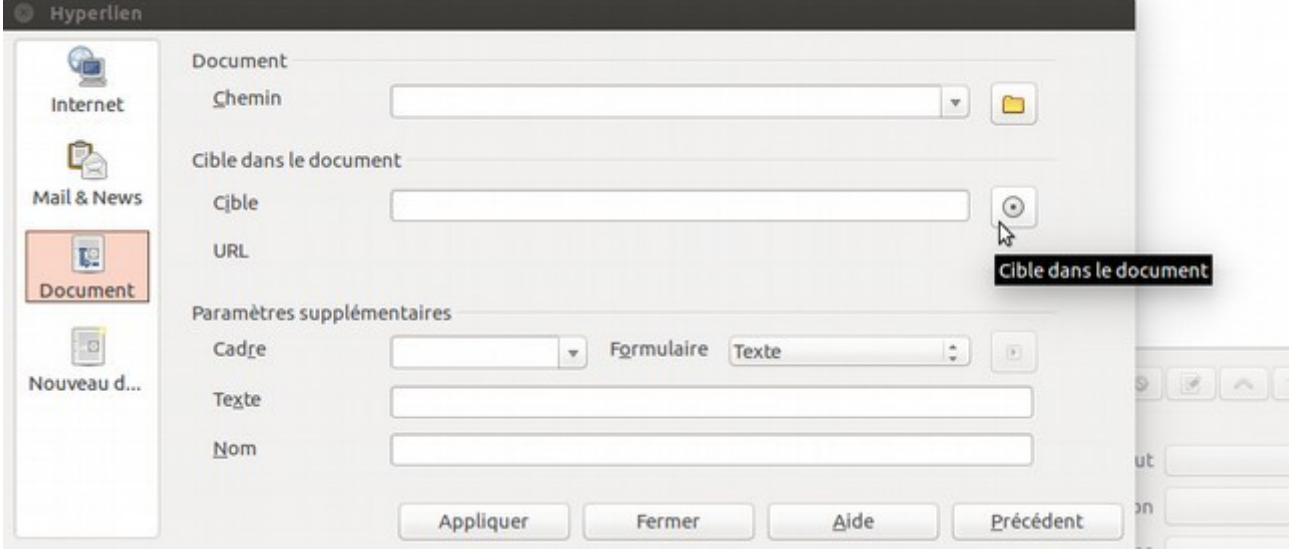

#### <span id="page-6-0"></span>10.2 Insérer un hyperlien sur un objet.

C'est le même principe que précédemment, mais on sélectionne un objet et non un texte.

Par exemple, vous pouvez dessiner une flèche et mettre un lien qui pointe vers le sommaire de votre présentation.

#### <span id="page-7-0"></span> 11. Comment améliorer LibreOffice si des images de votre diaporama disparaissent ?

Dans la barre des menus : cliquez sur « Outils » puis sur « Options » cliquez sur Mémoire paramétrez le cache pour les images comme indiqué ci-dessous

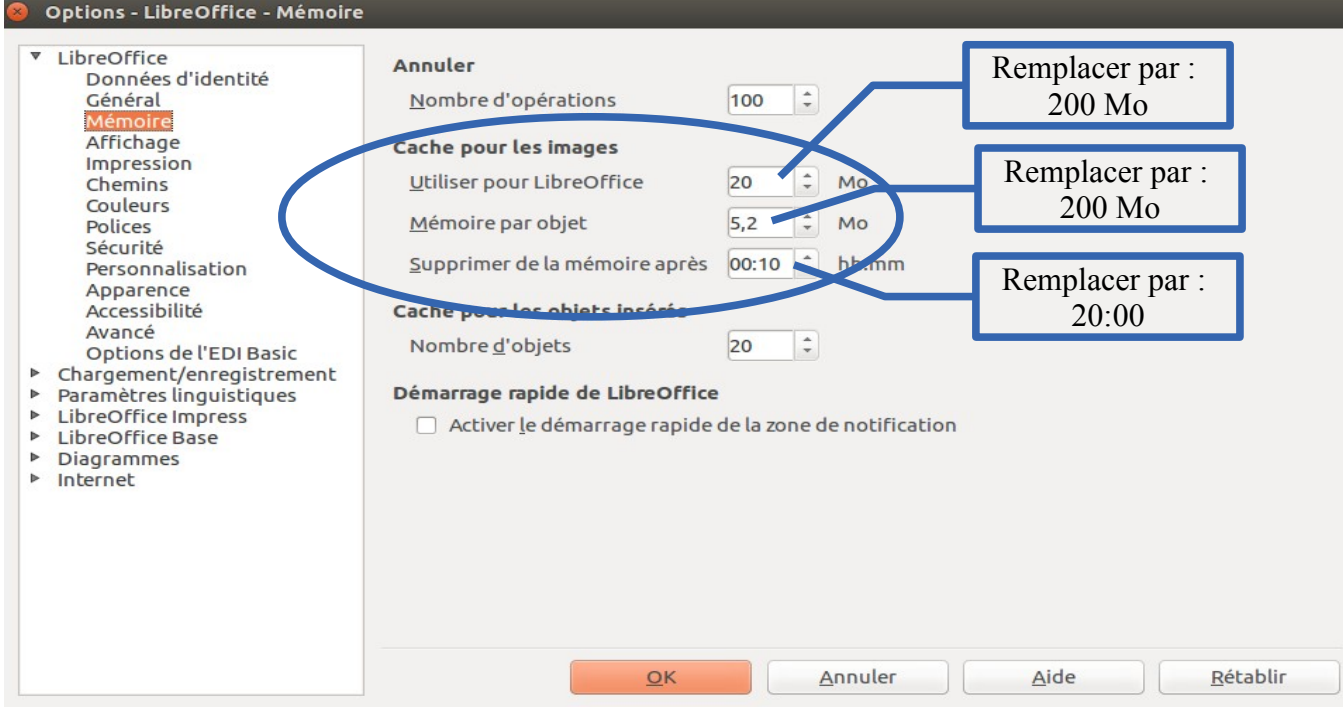